# Начало работы<sup> DCP-J315W</sup> **Руководство по быстрой установке**

Перед началом использования устройства изучите инструкции по установке и настройке в данном Руководстве по быстрой установке.

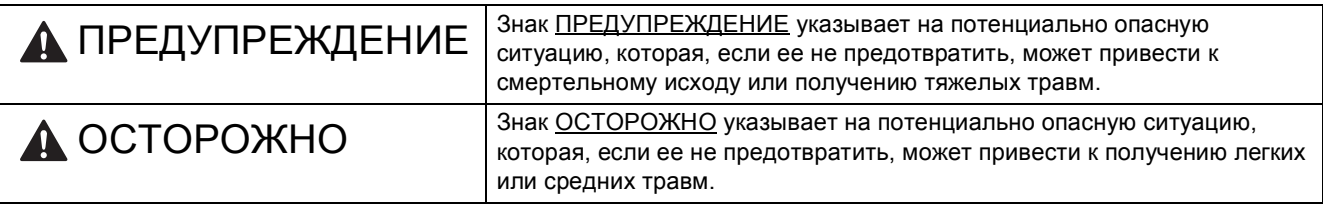

## **1 Распаковка устройства <sup>и</sup> проверка комплектации**

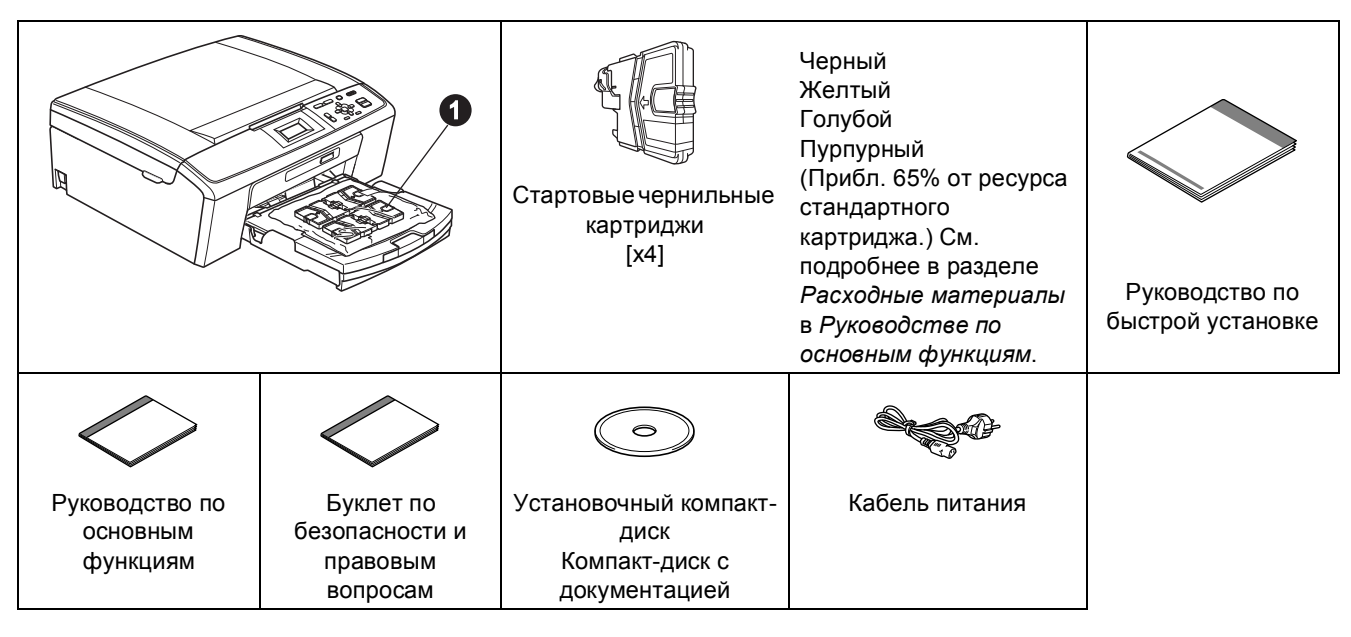

## **ПРЕДУПРЕЖДЕНИЕ**

**Для упаковки компонентов устройства используются пластиковые пакеты. Во избежание удушения храните эти пакеты в недоступном для детей месте.**

- **а Селимите защитную ленту и пленку, закрывающую устройство. Снимите защитную пленку с ЖК**дисплея.
- **D** Снимите пластиковый пакет **a** с чернильными картриджами с верхней части лотка для бумаги.
- c Убедитесь <sup>в</sup> наличии всех элементов комплекта поставки.

#### **Дримечание**

- *• Набор компонентов, входящих в комплект поставки, может различаться в зависимости от страны.*
- *• Сохраните все элементы упаковки и коробку на случай возврата устройства производителю.*
- *• Необходимо дополнительно приобрести соответствующий кабель USB.*

#### *Кабель USB*

*Используйте кабель USB 2.0 (типа A/B), длина которого не превышает 2 метра (кабель не входит в комплект поставки).*

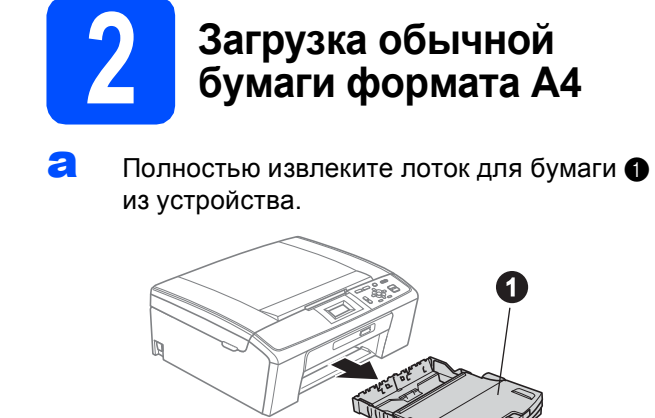

 $\bullet$  Поднимите крышку лотка для бумаги  $\bullet$ .

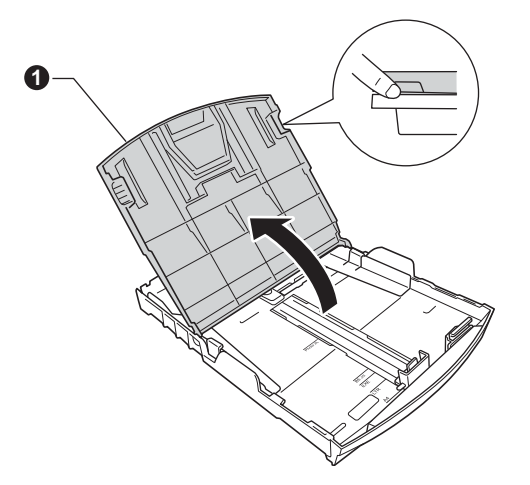

С Обеими руками осторожно нажмите на боковые направляющие для бумаги  $\bigoplus$  и сдвиньте их по формату бумаги, а затем точно так же отрегулируйте положение ограничителя длины бумаги  $\bullet$ .

> Убедитесь, что треугольные отметки • на боковых направляющих для бумаги • и на ограничителе длины бумаги  $\bullet$ соответствуют отметкам для используемого формата бумаги.

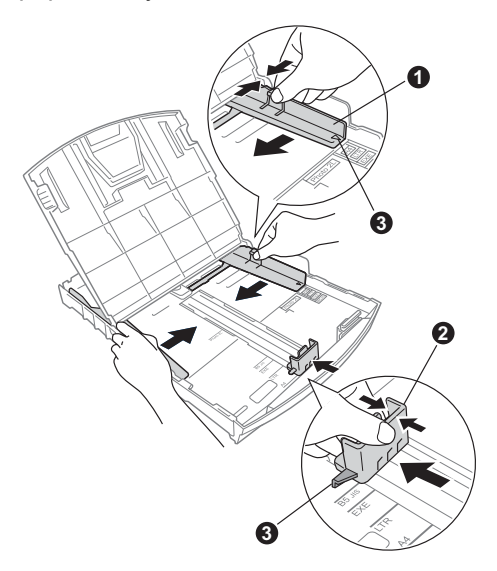

- d Хорошо "распушите" пачку бумаги во избежание замятия и сбоев подачи бумаги.
- **e** Аккуратно положите бумагу в лоток для бумаги лицевой стороной вниз и верхним краем вперед. Проверьте, чтобы бумага в лотке лежала ровно.

#### **ВАЖНАЯ ИНФОРМАЦИЯ**

**НЕ задвигайте бумагу слишком далеко.**

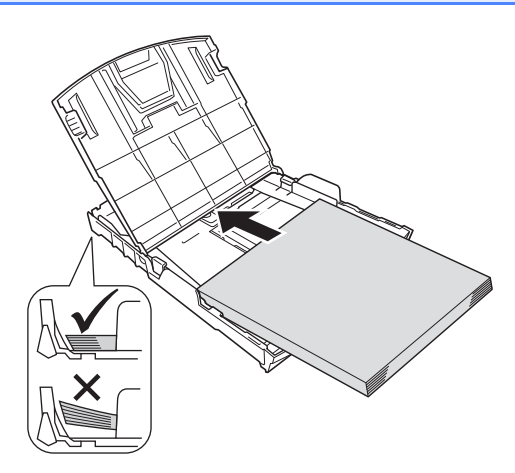

**f** Аккуратно двумя руками отрегулируйте положение боковых направляющих по размеру бумаги. Убедитесь, что боковые направляющие касаются краев бумаги.

- С Закройте крышку лотка для бумаги.
- **h** *Медленно* вставьте лоток для бумаги в устройство до упора.

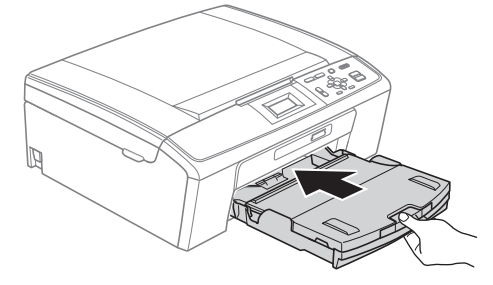

**i** Придерживая лоток для бумаги, выдвиньте опорную панель  $\bigcirc$  до щелчка и раскройте откидной щиток <sup>2</sup>.

![](_page_2_Picture_4.jpeg)

![](_page_2_Picture_5.jpeg)

## **3 Подключение кабеля питания**

#### **ВАЖНАЯ ИНФОРМАЦИЯ**

**На данном этапе НЕ подключайте кабель USB (если используется кабель USB).**

a Подключите кабель питания.

![](_page_2_Figure_10.jpeg)

## **ПРЕДУПРЕЖДЕНИЕ**

**Устройство должно быть снабжено вилкой** 1 **с заземлением.**

## **Примечание**

*Индикатор предупреждений на панели управления будет гореть до тех пор, пока не будут установлены чернильные картриджи.*

![](_page_3_Picture_0.jpeg)

## **4 Установка чернильных картриджей**

## **ОСТОРОЖНО**

При попадании чернил в глаза немедленно промойте глаза водой, а при появлении раздражения обратитесь к врачу.

a Убедитесь, что включено электропитание. На ЖК-дисплее отображается сообщение Нет чернил. картриджа.

**b** Откройте крышку отсека с картриджами  $\bullet$ .

![](_page_3_Picture_6.jpeg)

 $\mathbf C$  Удалите зеленый защитный элемент  $\mathbf 0$ .

![](_page_3_Picture_8.jpeg)

### **Примечание**

*Не выбрасывайте зеленый защитный элемент. Он потребуется при транспортировке устройства.*

**d** Извлеките чернильный картридж из упаковки.

#### **Примечание**

*Установите стартовые чернильные картриджи, входящие в комплект поставки.* e Поверните зеленую ручку на желтом защитном колпачке по часовой стрелке до щелчка, чтобы вскрыть вакуумную защиту, а затем снимите колпачок $\spadesuit$ .

![](_page_3_Figure_15.jpeg)

**f** Цвет фиксатора **@** должен соответствовать цвету картриджа •, как показано на рисунке ниже.

![](_page_3_Picture_17.jpeg)

g Установите каждый картридж <sup>в</sup> направлении, указанном стрелкой на наклейке.

![](_page_3_Picture_19.jpeg)

**h** Аккуратно вставьте картридж на место до щелчка. После установки всех картриджей закройте крышку отсека <sup>с</sup> картриджами. **5 Проверка качества**

![](_page_4_Picture_2.jpeg)

## **Примечание**

*Устройство начинает подготовку системы чернильных сопел для печати. Этот процесс занимает примерно четыре минуты. Не выключайте устройство во время этой операции.*

# **печати**

a По завершении процесса подготовки на ЖКдисплее отображается сообщение Загрузите бумагу и нажмите "Старт".

Нажмите клавишу **Цвет Старт**.

В Проверьте качество четырех цветовых блоков  $\bigcirc$  на распечатанном листе. (черный/желтый/голубой/пурпурный).

![](_page_4_Figure_9.jpeg)

С Если все линии четкие и хорошо видны, нажмите (Да) для завершения проверки качества печати и перехода к шагу [6](#page-5-0).

Хорошее качество

![](_page_4_Picture_292.jpeg)

Если заметны пропуски штрихов, нажмите (Нет) и следуйте инструкциям на ЖКдисплее.

Плохое качество

![](_page_4_Picture_293.jpeg)

<span id="page-5-0"></span>![](_page_5_Picture_0.jpeg)

- **a** Нажмите клавишу **Меню**.
- **D** Клавишей ▲ или ▼ выберите пункт Исходн. уст-ки. Нажмите **OK**.
- С Клавишей ▲ или ▼ выберите пункт Местный язык. Нажмите **OK**.
- **C** Клавишей **A** или V выберите нужный язык. Нажмите **OK**.
- e Нажмите клавишу **Стоп/Выход**.

## **7 Настройка контрастности ЖКдисплея (при необходимости)**

Если возникают затруднения с прочтением сообщений на ЖК-дисплее устройства, попробуйте изменить настройку контрастности.

- **a** Нажмите клавишу **Меню**. • Клавишей ▲ или ▼ выберите пункт
	- Общие настр-ки. Нажмите **OK**.
- С Клавишей ▲ или ▼ выберите пункт Настр.дисплея. Нажмите **OK**.
- **C** Клавишей ▲ или ▼ выберите пункт Контраст ЖКД. Нажмите **OK**.
- **e** Клавишей ◀ или ▶ выберите уровень контрастности. Нажмите **OK**.
- f Нажмите клавишу **Стоп/Выход**.

![](_page_5_Picture_14.jpeg)

## **8 Установка даты <sup>и</sup> времени**

Установка даты и времени позволяет устройству регулярно выполнять очистку печатающей головки и поддерживать оптимальное качество печати. Кроме того, устройство сможет присваивать имена файлам, созданным при помощи функции сканирования на носитель.

![](_page_5_Picture_17.jpeg)

- **b** Клавишей ▲ или ▼ выберите пункт Исходн. уст-ки. Нажмите **OK**.
- С Клавишей ▲ или ▼ выберите пункт Дата и время. Нажмите **OK**.
- **d** Чтобы ввести две последние цифры года, выберите число клавишами А, V, 4 или  $\blacktriangleright$  и нажмите **OK**. Чтобы сохранить год, клавишами ▲, ▼, ◀ или ▶ выберите  $\boxed{\circ}$ к и нажмите **OK**.

![](_page_5_Picture_645.jpeg)

(Например, чтобы задать 2010 год, введите 1 0.)

- e Повторите эти шаги, чтобы задать месяц/день/время в 24-часовом формате.
	- f Нажмите клавишу **Стоп/Выход**.

![](_page_6_Picture_0.jpeg)

**9 Выбор типа подключения**

## **Соединительный кабель USB**

![](_page_6_Picture_3.jpeg)

![](_page_6_Picture_4.jpeg)

Windows®: см. [стр](#page-7-0). 8 Macintosh: см. стр[. 11](#page-10-0)

![](_page_6_Picture_6.jpeg)

![](_page_6_Picture_7.jpeg)

## **Беспроводная сеть**

Windows<sup>®</sup> и Macintosh: см. стр[. 13](#page-12-0)

## **Примечание**

*При использовании Windows Server® 2003/2003 x64 Edition/2003 R2/2003 R2 x64 Edition/2008/2008 R2 см. рекомендации в* Руководстве пользователя по работе в сети *на компакт-диске с документацией.*

**Windows® Windows USBинтерфейс Macintosh Macintosh**

![](_page_7_Picture_0.jpeg)

## <span id="page-7-0"></span>Подключение через USB-интерфейс (Windows<sup>®</sup> 2000 Professional/XP/XP Professional x64 Edition/ Windows Vista<sup>®</sup>/Windows<sup>®</sup> 7)

![](_page_7_Picture_3.jpeg)

## Перед началом установки

а Включите компьютер и войдите в систему с правами администратора.

#### **ВАЖНАЯ ИНФОРМАЦИЯ**

- На данном этапе НЕ подключайте кабель USB.
- Самые новые версии драйверов и информацию можно найти на веб-сайте http://solutions.brother.com/
- Если запущены какие-либо программы, закройте их.
- Внешний вид экранов может различаться в зависимости от операционной системы.

![](_page_7_Picture_11.jpeg)

## Установка пакета **MFL-Pro Suite**

а Вставьте установочный компакт-диск. входящий в комплект поставки, в привод компакт-дисков. Когда откроется диалоговое окно выбора модели, выберите соответствующую модель устройства. Когда откроется диалоговое окно выбора языка, выберите нужный язык.

## *. И* Примечание

Если диалоговое окно Brother не открывается автоматически, откройте Мой компьютер (Компьютер), дважды щелкните значок компакт-диска, а затем дважды щелкните start.exe.

<span id="page-7-1"></span>b Отображается главное меню компакт-диска. Щелкните Установить MFL-Pro Suite, а затем нажмите кнопку Да, чтобы принять условия лицензионного соглашения. Следуйте инструкциям на экране.

![](_page_7_Figure_17.jpeg)

### | И Примечание

При отображении следующего окна нажмите кнопку ОК и перезапустите компьютер.

![](_page_7_Figure_20.jpeg)

- Если установка не продолжается автоматически, извлеките и повторно вставьте компакт-диск, чтобы открыть главное меню, или же дважды щелкните start.exe в корневой папке, и продолжите установку пакета MFL-Pro Suite с шага b.
- При использовании Windows Vista® и Windows® 7 после отображения окна Контроль учетных записей пользователей нажмите кнопку Разрешить или Да.

![](_page_8_Figure_0.jpeg)

c Выберите параметр **Локальное подключение** и нажмите кнопку **Далее**. Процесс установки продолжится.

![](_page_8_Picture_3.jpeg)

d После отображения данного окна перейдите к следующему шагу.

![](_page_8_Picture_5.jpeg)

![](_page_8_Picture_6.jpeg)

a Обеими руками возьмитесь за пластмассовые выступы по сторонам устройства и поднимите крышку сканера до ее фиксации в открытом положении.

![](_page_8_Picture_8.jpeg)

**b** Подключите кабель USB к разъему USB, обозначенному символом  $\overline{|\cdot\cdot\cdot|}$ . Разъем USB находится внутри устройства, как показано ниже.

![](_page_8_Figure_10.jpeg)

**C** Аккуратно проложите кабель USB в углублении, идущем по боковой стенке устройства к его задней части, как показано ниже. Затем подключите кабель к компьютеру.

![](_page_8_Picture_12.jpeg)

### **ВАЖНАЯ ИНФОРМАЦИЯ**

**Кабель не должен препятствовать закрыванию крышки; в противном случае могут возникнуть сбои в работе устройства.**

## **USB-интерфейс**

# Windows<sup>®</sup>

d Поднимите крышку сканера, чтобы разблокировать фиксатор  $\bullet$ . Осторожно нажмите на опору крышки сканера • и закройте крышку сканера •.

![](_page_9_Picture_3.jpeg)

e Установка продолжится автоматически. Экраны программы установки будут отображаться один за другим.

#### **ВАЖНАЯ ИНФОРМАЦИЯ**

НЕ пытайтесь закрывать эти диалоговые окна в процессе установки. Отображение всех окон может занять несколько секунд.

- ſ При отображении окна Руководства пользователя щелкните Просмотр руководств в интернете, чтобы загрузить руководства, и следуйте инструкциям на экране. Руководства можно также просмотреть на компакт-диске с документацией.
- q При отображении окна Регистрация через Интернет выберите нужный вариант и следуйте инструкциям на экране.
- h Чтобы не устанавливать устройство в качестве принтера по умолчанию, удалите флажок Установить зтот принтер как принтер по умолчанию.

## Завершение установки и перезагрузка

2

Нажмите кнопку Готово для перезагрузки компьютера.

После перезагрузки компьютера необходимо войти в систему с правами администратора.

![](_page_9_Picture_186.jpeg)

## ∄ Примечание.

- Если во время установки программного обеспечения отображается сообщение об ошибке, запустите программу Инсталляционная диагностика, выбрав пуск/Все программы/Brother/DCP-JXXX (где DCP-JXXX - название модели).
- В зависимости от параметров безопасности при использовании устройства или программного обеспечения для работы с устройством может отобразиться окно "Безопасность Windows" или окно антивирусной программы. Подтвердите в этом окне разрешение на продолжение работы.
- b В окне Проверка наличия обновлений микропрограммы выберите необходимые параметры обновления микропрограммы и нажмите кнопку ОК.

## *...*<br><sup>∥</sup> Примечание

Для обновления микропрограммы необходимо подключение к Интернету.

![](_page_9_Picture_22.jpeg)

#### Перейдите на

Перейдите к установке дополнительных приложений (см. стр. 25).

### ∄ Примечание.

Драйвер принтера XML Paper Specification Драйвер принтера XML Paper Specification является наиболее подходящим драйвером для печати из приложений, в которых используются документы открытого формата XML Paper Specification. Загрузите последнюю версию драйвера с веб-сайта технической поддержки Brother по адресу http://solutions.brother.com/

## <span id="page-10-0"></span>Подключение через USB-интерфейс (Mac OS X 10.4.11, 10.5.x, 10.6.x)

![](_page_10_Picture_3.jpeg)

## Перед началом **VCTAHOBKИ**

Я Убедитесь, что устройство подключено к электрической розетке, и что компьютер Macintosh включен. Необходимо войти в систему с правами администратора.

#### **ВАЖНАЯ ИНФОРМАЦИЯ**

- См. самые последние версии драйверов и информацию об используемой операционной системе Mac OS X на вебсайте http://solutions.brother.com/
- При использовании версии операционной системы Mac OS X 10.4.0 -10.4.10 обновите до Mac OS X 10.4.11 - $10.6.x.$

![](_page_10_Picture_9.jpeg)

#### **ВАЖНАЯ ИНФОРМАЦИЯ**

- НЕ подключайте устройство к USB-порту на клавиатуре или к пассивному концентратору USB.
- Подключайте устройство непосредственно к компьютеру Macintosh.
- $\overline{\mathbf{a}}$ Обеими руками возьмитесь за пластмассовые выступы по сторонам устройства и поднимите крышку сканера до ее фиксации в открытом положении.

![](_page_10_Figure_14.jpeg)

h Подключите кабель USB к разъему USB. обозначенному символом «-). Разъем USB находится внутри устройства, как показано ниже.

![](_page_10_Picture_16.jpeg)

C Аккуратно проложите кабель USB в углублении, идущем по боковой стенке устройства к его задней части, как показано ниже. Затем подсоедините кабель к компьютеру Macintosh.

![](_page_10_Picture_18.jpeg)

### **• ВАЖНАЯ ИНФОРМАЦИЯ**

Кабель не должен препятствовать закрыванию крышки: в противном случае могут возникнуть сбои в работе устройства.

# **USB-интерфейс Macintosh**

**d** Поднимите крышку сканера, чтобы разблокировать фиксатор  $\bullet$ . Осторожно нажмите на опору крышки сканера @ и закройте крышку сканера @.

![](_page_11_Picture_3.jpeg)

![](_page_11_Picture_4.jpeg)

## **12 Установка пакета MFL-Pro Suite**

- a Вставьте установочный компакт-диск, входящий в комплект поставки, в привод компакт-дисков.
- **b** Для начала установки дважды щелкните значок **Start Here OSX** (Запуск OSX).

![](_page_11_Picture_8.jpeg)

c Выберите параметр **Local Connection** (Локальное подключение) и нажмите кнопку **Next** (Далее). Следуйте инструкциям на экране.

![](_page_11_Picture_380.jpeg)

d Подождите несколько секунд до завершения установки программного обеспечения. После установки программное обеспечение Brother выполняет поиск устройства Brother.

e Выберите устройство из списка <sup>и</sup> нажмите кнопку **OK**.

![](_page_11_Picture_13.jpeg)

**f** После отображения следующего диалогового окна нажмите кнопку **Next** (Далее).

![](_page_11_Picture_15.jpeg)

**C** При отображении окна **Brother Support** (Поддержка Brother) нажмите кнопку **Close** (Закрыть) для завершения установки.

Готово **На этом установка завершена.**

## **Примечание**

*Для использования приложения Image Capture на Mac OS X 10.6.x установите драйвер принтера CUPS, который можно загрузить с веб-сайта технической поддержки Brother [\(http://solutions.brother.com/\)](http://solutions.brother.com/).*

## <span id="page-12-0"></span>**Подключение через беспроводной сетевой интерфейс**

![](_page_12_Picture_2.jpeg)

## **10 Перед началом работы**

Сначала необходимо настроить параметры беспроводной сети устройства для подключения к беспроводной точке доступа/маршрутизатору. После настройки устройства для подключения к точке доступа/маршрутизатору компьютеры в сети получат доступ к устройству. Чтобы использовать устройство с этих компьютеров, необходимо установить драйверы и программное обеспечение. Ниже описан порядок настройки и установки.

Для обеспечения оптимального качества печати при обычном ежедневном использовании устройства установите устройство Brother как можно ближе к точке доступа/маршрутизатору, чтобы между ними было как можно меньше препятствий. Наличие больших предметов и стен между двумя устройствами, а также помехи от других электронных устройств могут повлиять на скорость передачи данных при печати документов.

В силу этих факторов беспроводное подключение может оказаться не лучшим методом подключения для некоторых типов документов и приложений. При печати больших файлов (например, многостраничных документов, содержащих текст и крупные изображения), возможно, стоит выбрать USB-подключение для обеспечения наилучшей скорости передачи данных.

#### **ВАЖНАЯ ИНФОРМАЦИЯ**

**Даже если в устройстве уже были настроены параметры беспроводной сети, перед новой настройкой параметров беспроводной сети сначала необходимо сбросить параметры проводной локальной сети. Нажмите клавишу Меню на устройстве. Клавишей a или b выберите пункт** Сеть **и нажмите OK. Клавишей a или b выберите пункт** Сброс сети**, а затем нажмите OK.**

**Дважды нажмите для выбора пункта** Да**.**

Далее приведены инструкции для режима инфраструктуры (при подключении к компьютеру через точку доступа/маршрутизатор).

#### **Режим инфраструктуры**

![](_page_12_Figure_12.jpeg)

a Точка доступа/маршрутизатор

b Беспроводное сетевое устройство (данное устройство)

**• Компьютер, подключенный к точке доступа/маршрутизатору через беспроводной сетевой интерфейс** d Компьютер, подключенный к точке доступа/маршрутизатору через проводной сетевой интерфейс **Убедитесь, что параметры беспроводной сети, настроенные в устройстве, совпадают с**

**параметрами точки доступа/маршрутизатора.**

### **Примечание**

*См. инструкции по настройке устройства в режиме прямого подключения (подключения к беспроводному компьютеру без точки доступа/маршрутизатора) в* Руководстве пользователя по работе в сети *на компакт-диске с документацией.*

Руководство пользователя по работе в сети *можно также загрузить, выполнив следующие инструкции. 1 Включите компьютер. Вставьте установочный компакт-диск в дисковод для компакт-дисков. Windows®:*

*2 Выберите модель устройства и язык. Отображается главное меню компакт-диска.*

*3 Щелкните Документация и следуйте инструкциям на экране.*

*Macintosh:*

*2 Дважды щелкните Documentation (Документация) и следуйте инструкциям на экране.*

![](_page_13_Picture_0.jpeg)

<span id="page-13-2"></span><span id="page-13-0"></span>![](_page_13_Picture_2.jpeg)

В приведенных ниже инструкциях описаны два способа установки устройства Brother в беспроводной сети.

<span id="page-13-1"></span>a Если беспроводная точка доступа/маршрутизатор не поддерживает Wi-Fi Protected Setup (WPS) или AOSS™, запишите параметры беспроводной сети точки доступа/маршрутизатора в таблице ниже.

#### **ВАЖНАЯ ИНФОРМАЦИЯ**

При обращении в службу поддержки клиентов Brother необходимо иметь информацию о безопасности беспроводной сети. Мы не сможем оказать помощь в выяснении параметров безопасности вашей сети.

![](_page_13_Picture_84.jpeg)

\* Пароль может также обозначаться как "сетевой ключ" (Network Key), "ключ безопасности" (Security Key) или "ключ шифрования" (Encryption Key).

#### | И Примечание.

При отсутствии этой информации (имени сети (SSID/ESSID) и пароля (сетевого ключа)) продолжать настройку подключения к беспроводной сети невозможно.

Как найти эту информацию (имя сети (SSID/ESSID) и пароль (сетевой ключ))

- 1) Ознакомьтесь с документацией, прилагаемой к точке доступа/маршрутизатору.
- 2) Возможно, в качестве исходного имени сети используется имя производителя или имя модели.
- 3) При отсутствии информации о безопасности обратитесь к производителю маршрутизатора, системному администратору или провайдеру Интернета.

#### Перейдите на

![](_page_13_Picture_16.jpeg)

b Если беспроводная точка доступа/маршрутизатор поддерживает автоматическую настройку беспроводного подключения (настройку одним нажатием) Wi-Fi PROTECTED **SFTUP**  $\triangle \cap \subseteq \subseteq$ **стр. 16** Перейдите на

## **Подключение устройства Brother к беспроводной сети**

## <span id="page-14-0"></span>**12 Веспройка параметров**<br>12 беспроводной сети<br>(обычная настройка **беспроводной сети (обычная настройка беспроводной сети в режиме инфраструктуры)**

<span id="page-14-1"></span>**а** Нажмите клавишу **Меню** на устройстве. Клавишей ▲ или ▼ выберите пункт Сеть и нажмите **OK**. Клавишей ▲ или ▼ выберите пункт

Мастер уст-ки и нажмите **OK**. При отображении сообщения Включить беспроводную сеть? нажмите **OK** для подтверждения. При этом запускается мастер настройки беспроводной сети. Для отмены нажмите клавишу **Стоп/Выход**.

**D** Устройство начинает поиск доступных идентификаторов SSID. При отображении списка идентификаторов SSID используйте клавишу  $\blacktriangle$  или  $\blacktriangledown$  для выбора идентификатора SSID, записанного на шаге [11](#page-13-0)*-*[a](#page-13-1) на стр[. 14,](#page-13-0) а затем нажмите **OK**. При использовании метода аутентификации и шифрования, для которого требуется пароль (сетевой ключ), перейдите к шагу с.

> Если в качестве метода аутентификации используется "Открытая система", а в качестве режима шифрования установлено значение "Нет", перейдите к шагу **[d](#page-14-3)**.

## **Примечание**

*Отображение списка имеющихся идентификаторов SSID занимает несколько секунд.*

*Если список SSID не отображается, проверьте, включена ли точка доступа. Переместите устройство ближе к точке доступа к беспроводной сети и повторите операции, начиная с шага* [a](#page-14-1)*.*

Если настройки точки доступа не разрешают рассылку SSID, необходимо добавить имя SSID вручную. См. подробнее в *Руководстве пользователя по работе в сети* на компакт-диске с документацией.

<span id="page-14-2"></span>c Введите пароль (сетевой ключ), записанный на шаге [11](#page-13-0)**-**[a](#page-13-1) на стр[. 14.](#page-13-0) Клавишами ▲, ▼, ◀ или ▶ выберите букву или число и нажмите **OK**. (См. подробнее в разделе *Ввод [текста](#page-25-0) при настройке [беспроводной](#page-25-0) сети* на стр. 26.)

После завершения ввода всех символов

клавишей ▲, ▼, ◀ или ▶ выберите  $\boxed{\circ \mathbb{K}}$  и

нажмите ОК. Затем нажмите **+ да для** применения настроек.

- <span id="page-14-3"></span>d После этого устройство пытается подключиться к беспроводной сети, используя введенные данные. Подключение к беспроводной сети может занять несколько минут.
- e Сообщение <sup>о</sup> результатах подключения отображается на ЖК-дисплее в течение 60 секунд, также автоматически распечатается отчет о беспроводной локальной сети. При сбое подключения к сети посмотрите код ошибки в напечатанном отчете и перейдите к разделу *Устранение [неисправностей](#page-16-0)* на стр. 17.
- **Настройка беспроводной сети** OK! **завершена. На четырехуровневом индикаторе в верхней части ЖКдисплея устройства отображается мощность сигнала точки доступа к беспроводной сети/маршрутизатора.**

#### **Чтобы установить пакет MFL-Pro Suite, перейдите к шагу** 13**.**

## **Windows®:**

**Перейдите на**

**стр. [19](#page-18-0)**

#### **Macintosh:**

**Перейдите на**

**стр. [23](#page-22-0)**

![](_page_15_Picture_0.jpeg)

## <span id="page-15-0"></span>**12 Автоматическая беспроводной сети настройка параметров (одним нажатием)**

a Убедитесь, что на беспроводной точке доступа/маршрутизаторе имеется следующий символ Wi-Fi Protected Setup или AOSS™.

![](_page_15_Picture_3.jpeg)

**b** Установите устройство Brother в пределах зоны действия точки доступа/маршрутизатора с поддержкой Wi-Fi Protected Setup или AOSS™. Зона действия может различаться в зависимости от конкретных условий установки. См. документацию по беспроводной точке доступа/маршрутизатору.

**C** Нажмите кнопку Wi-Fi Protected Setup или AOSS™ на беспроводной точке доступа/маршрутизаторе. См. инструкции в руководстве по использованию беспроводной точки доступа/маршрутизатора.

d На устройстве нажмите клавишу **Меню**. Клавишей ▲ или ▼ выберите пункт Сеть и нажмите **OK**. Клавишей ▲ или ▼ выберите пункт WPS/AOSS и нажмите **OK**. При отображении сообщения Включить беспроводную сеть? нажмите **OK** для подтверждения. При этом запускается мастер настройки беспроводной сети.

> Эта функция автоматически определяет, какой режим (Wi-Fi Protected Setup или AOSS™) используется на беспроводной точке доступа/маршрутизаторе для настройки устройства.

## **Примечание**

*Если беспроводная точка доступа/маршрутизатор поддерживает режим Wi-Fi Protected Setup (метод PIN-кода), и устройство требуется настроить с использованием метода PIN-кода, см. инструкции в разделе* Использование метода PIN-кода Wi-Fi Protected Setup *в* Руководстве пользователя по работе в сети *на компактдиске с документацией.*

- **e** Сообщение о результатах подключения отображается на ЖК-дисплее в течение 60 секунд, также автоматически распечатается отчет о беспроводной локальной сети. При сбое подключения к сети посмотрите код ошибки в напечатанном отчете и перейдите к разделу *Устранение [неисправностей](#page-16-0)* на стр. 17.
- **Настройка беспроводной сети** OK! **завершена. На четырехуровневом индикаторе в верхней части ЖКдисплея устройства отображается мощность сигнала точки доступа к беспроводной сети/маршрутизатора.**

#### **Чтобы установить пакет MFL-Pro Suite, перейдите к шагу** 13**.**

**Windows®:**

**Перейдите на**

**стр. [19](#page-18-0)**

**Macintosh:**

**Перейдите на**

**стр. [23](#page-22-0)**

## <span id="page-16-0"></span>Устранение неисправностей

#### **• ВАЖНАЯ ИНФОРМАЦИЯ**

При обращении в службу поддержки клиентов Brother необходимо иметь информацию о безопасности беспроводной сети. Мы не сможем оказать помощь в выяснении параметров безопасности вашей сети

#### <span id="page-16-1"></span>Как найти информацию о безопасности беспроводной сети (SSID и сетевой ключ)

- 1) Ознакомьтесь с документацией, прилагаемой к точке доступа/маршрутизатору.
- 2) Возможно, в качестве исходного имени сети используется имя производителя или имя модели.
- 3) При отсутствии информации о безопасности обратитесь к производителю маршрутизатора, системному администратору или провайдеру Интернета.
- \* "Сетевой ключ" (Network Key) может также обозначаться как "пароль" (Password), "ключ безопасности" (Security Key) или "ключ шифрования" (Encryption Key).

## Отчет о беспроводной локальной сети

Если в напечатанном отчете о беспроводной локальной сети содержится информация о сбое подключения, найдите код ошибки в напечатанном отчете и выполните следующие инструкции.

![](_page_16_Picture_53.jpeg)

![](_page_17_Picture_0.jpeg)

![](_page_17_Picture_798.jpeg)

## <span id="page-18-0"></span>Установка драйверов и программного обеспечения (Windows<sup>®</sup> 2000 Professional/XP/XP Professional x64 Edition/ Windows Vista<sup>®</sup>/Windows<sup>®</sup> 7)

<span id="page-18-2"></span>![](_page_18_Picture_3.jpeg)

## Перед началом установки

Включите компьютер и войдите в систему с правами администратора.

### **ВАЖНАЯ ИНФОРМАЦИЯ**

- Самые новые версии драйверов и информацию можно найти на веб-сайте http://solutions.brother.com/
- Если запущены какие-либо программы, закройте их.
- Внешний вид экранов может различаться в зависимости от операционной системы.

![](_page_18_Picture_10.jpeg)

а Вставьте установочный компакт-диск, входящий в комплект поставки, в привод компакт-дисков. Когда откроется диалоговое окно выбора модели, выберите соответствующую модель устройства. Когда откроется диалоговое окно выбора языка, выберите нужный язык.

## | И Примечание -

Если диалоговое окно Brother не открывается автоматически, откройте Мой компьютер (Компьютер), дважды щелкните значок компакт-диска, а затем дважды щелкните start.exe.

<span id="page-18-1"></span>b Отображается главное меню компакт-диска. Щелкните Установить MFL-Pro Suite, а затем нажмите кнопку Да, чтобы принять условия лицензионного соглашения. Следуйте инструкциям на экране.

![](_page_18_Figure_15.jpeg)

#### | И Примечание

При отображении следующего окна нажмите кнопку ОК и перезапустите компьютер.

![](_page_18_Figure_18.jpeg)

- Если установка не продолжается автоматически, извлеките и повторно вставьте компакт-диск, чтобы открыть главное меню, или же дважды щелкните start.exe в корневой папке, и продолжите установку пакета MFL-Pro Suite с шага b.
- При использовании Windows Vista $^{\circledR}$  и Windows® 7 после отображения окна Контроль учетных записей пользователей нажмите кнопку Разрешить или Да.

![](_page_19_Picture_0.jpeg)

c Выберите **Беспроводное сетевое подключение** и нажмите кнопку **Далее**.

![](_page_19_Picture_385.jpeg)

d При отображении этого окна выберите **Изменить настройки порта брандмауэра для разрешения сетевого подключения и продолжить установку. (Pекомендуется)** и нажмите кнопку **Далее**. (Недоступно для Windows<sup>®</sup> 2000)

![](_page_19_Picture_386.jpeg)

Если используется брандмауэр, отличный от брандмауэра Windows®, или если брандмауэр Windows® отключен, может появиться следующее сообщение:

![](_page_19_Picture_387.jpeg)

Добавьте следующие сетевые порты согласно инструкциям, приведенным в документации к используемому брандмауэру.

- Для сканирования по сети: добавьте UDP-порт 54925.
- Если проблемы с сетевым подключением не устраняются, добавьте UDP-порт 137.

e Выберите устройство из списка <sup>и</sup> нажмите кнопку **Далее**.

![](_page_19_Picture_388.jpeg)

## **| И Примечание** –

*• Если настройки беспроводной сети неверны, во время установки пакета MFL-Pro Suite отображается мастер настройки беспроводного устройства. Подтвердите настройки, следуя инструкциям на экране. При возникновении подобного сбоя перейдите к шагу* [11](#page-13-0)*-*[a](#page-13-1) *на [стр](#page-13-2). 14 и настройте беспроводное подключение повторно.*

![](_page_19_Picture_389.jpeg)

*• Если при использовании WEP на ЖКдисплее отображается сообщение Подключено, но устройство не найдено, убедитесь, что введен правильный WEPключ. WEP-ключ вводится с учетом регистра.*

## Беспроводная сеть

# **Windows**®

Установка драйверов Brother начинается автоматически. Экраны программы установки появляются один за другим.

#### **ВАЖНАЯ ИНФОРМАЦИЯ**

НЕ пытайтесь закрывать эти диалоговые окна в процессе установки. Отображение всех окон может занять несколько секунд.

### 

При использовании Windows Vista® и Windows<sup>®</sup> 7 после отображения окна Безопасность Windows установите флажок и нажмите кнопку Установить для правильного завершения установки.

q При отображении окна Руководства пользователя шелкните Просмотр руководств в интернете, чтобы загрузить руководства, и следуйте инструкциям на экране. Руководства можно также просмотреть на компакт-диске с документацией.

h При отображении окна Регистрация через Интернет выберите нужный вариант и следуйте инструкциям на экране.

ī Чтобы не устанавливать устройство в качестве принтера по умолчанию, удалите флажок Установить зтот принтер как принтер по умолчанию.

![](_page_20_Picture_10.jpeg)

2

## Завершение установки и перезагрузка

Нажмите кнопку Готово для перезагрузки компьютера. После перезагрузки компьютера необходимо войти в систему с правами администратора.

![](_page_20_Picture_13.jpeg)

#### 

- Если во время установки программного обеспечения отображается сообщение об ошибке, запустите программу Инсталляционная диагностика, выбрав пуск/Все программы/Brother/DCP-JXXX (где DCP-JXXX - название модели).
- В зависимости от параметров безопасности при использовании устройства или программного обеспечения для работы с устройством может отобразиться окно "Безопасность Windows" или окно антивирусной программы. Подтвердите в этом окне разрешение на продолжение работы.
- b В окне Проверка наличия обновлений микропрограммы выберите необходимые параметры обновления микропрограммы и нажмите кнопку ОК.

#### *...*<br><sup>|∛</sup> Примечание

Для обновления микропрограммы необходимо подключение к Интернету.

![](_page_21_Picture_0.jpeg)

![](_page_21_Picture_1.jpeg)

### Установка пакета **MFL-Pro Suite на** дополнительных компьютерах (при необходимости)

Чтобы использовать устройство в сети с несколькими компьютерами, установите пакет MFL-Pro Suite на каждом компьютере. Перейдите к пункту 13 на стр. 19.

![](_page_21_Picture_5.jpeg)

На этом установка завершена.

#### Перейдите на

Перейдите к установке дополнительных приложений (см. стр. 25).

#### <sup>| ©</sup> Примечание -

- Если для устройства указан IP-адрес, параметру "Способ загрузки" необходимо присвоить значение "Статический", используя панель управления устройства. См. дополнительную информацию в Руководстве пользователя по работе в сети на компакт-диске с документацией.
- Драйвер принтера XML Paper **Specification**

Драйвер принтера XML Paper Specification является наиболее подходящим драйвером для печати из приложений, в которых используются документы открытого формата XML Paper Specification. Загрузите последнюю версию драйвера с веб-сайта технической поддержки Brother по адресу http://solutions.brother.com/

## <span id="page-22-0"></span>Установка драйверов и программного обеспечения (Mac OS X 10.4.11, 10.5.x, 10.6.x)

<span id="page-22-1"></span>![](_page_22_Picture_3.jpeg)

## Перед началом **установки**

Я Убедитесь, что устройство подключено к электрической розетке, и что компьютер Macintosh включен. Необходимо войти в систему с правами администратора.

### **ВАЖНАЯ ИНФОРМАЦИЯ**

- См. самые последние версии драйверов и информацию об используемой операционной системе Mac OS X на вебсайте http://solutions.brother.com/
- При использовании версии операционной системы Mac OS X 10.4.0 -10.4.10 обновите до Mac OS X 10.4.11 - $10.6.x.$

![](_page_22_Picture_9.jpeg)

## Установка пакета **MFL-Pro Suite**

- a Вставьте установочный компакт-диск, входящий в комплект поставки, в привод компакт-дисков.
- b Для запуска установки дважды щелкните значок Start Here OSX (Запуск OSX).

![](_page_22_Picture_13.jpeg)

C **Выберите Wireless Network Connection** (Беспроводное сетевое подключение) и нажмите кнопку Next (Далее).

![](_page_22_Picture_142.jpeg)

 $\mathbf d$ Программное обеспечение Brother выполняет поиск устройства Brother в беспроводной сети. Если устройство настроено для работы в сети, выберите устройство, которое следует установить, и нажмите кнопку Next (Далее).

![](_page_22_Picture_143.jpeg)

### *...*<br>Г⊯ Примечание∦

Если настройки беспроводной сети неверны, во время установки пакета MFL-Pro Suite отображается мастер настройки беспроводного устройства. Подтвердите настройки, следуя инструкциям на экране. При возникновении подобного сбоя перейдите к шагу 11-а на стр. 14 и настройте беспроводное подключение повторно.

![](_page_22_Picture_20.jpeg)

![](_page_23_Picture_0.jpeg)

## **Macintosh**

Подождите несколько секунд до завершения установки программного обеспечения. После установки отображается следующее окно.

> Выберите устройство из списка и нажмите **КНОПКУ ОК.**

![](_page_23_Picture_150.jpeg)

## *.⊠* Примечание

При отображении этого окна нажмите **КНОПКУ ОК.** 

![](_page_23_Picture_7.jpeg)

Введите имя компьютера Macintosh в поле Display Name (Отображаемое имя) (не более 15 символов) и нажмите кнопку ОК. Перейдите к шагу **f**.

![](_page_23_Picture_151.jpeg)

Введенное имя компьютера отображается на ЖК-дисплее устройства при нажатии клавиши СКАНИРОВАНИЕ и выборе операции сканирования. (См. дополнительную информацию в разделе Сканирование по сети (для моделей со встроенным сетевым интерфейсом) в Руководстве по использованию программного обеспечения на компакт-диске с документацией.)

<span id="page-23-0"></span>После отображения следующего диалогового окна нажмите кнопку Next (Далее).

![](_page_23_Picture_12.jpeg)

q При отображении окна Brother Support (Поддержка Brother) нажмите кнопку Close (Закрыть) для завершения установки.

## Установка пакета MFL-Pro Suite Ha дополнительных компьютерах (при необходимости)

Чтобы использовать устройство в сети с несколькими компьютерами, установите пакет MFL-Pro Suite на каждом компьютере. Перейдите к пункту 13 на стр. 23.

![](_page_23_Picture_16.jpeg)

#### На этом установка завершена.

### *...*<br><sup>∥</sup> Примечание

- Если для устройства указан IP-адрес, параметру "Способ загрузки" необходимо присвоить значение "Статический", используя панель управления ус тройства. См. дополнительную информацию в Руководстве пользователя по работе в сети на компакт-диске с документацией.
- Для использования приложения Image Capture на Mac OS X 10.6. х установите драйвер принтера CUPS, который можно загрузить с веб-сайта технической поддержки Brother (http://solutions.brother.com/).

## <span id="page-24-0"></span>**1 Установка программы FaceFilter Studio и пакета программ BookScan & Whiteboard Suite от компании Reallusion, Inc**

**FaceFilter Studio** — это простая в использовании программа для печати фотографий без полей. FaceFilter Studio также позволяет редактировать фотографии и использовать различные эффекты, например, удаление эффекта "красных глаз" или коррекцию цвета кожи.

Программа **BookScan Enhancer** предназначена для автоматической коррекции сканированных изображений. Программа **Whiteboard Enhancer** повышает четкость текста и изображений и выполняет очистку фотографий, сделанных с электронной доски.

### **ВАЖНАЯ ИНФОРМАЦИЯ**

- **• Устройство должно быть включено и подключено к компьютеру.**
- **• Компьютер должен быть подключен к Интернету.**
- **• Необходимо войти в систему с правами администратора.**
- **• Эта программа недоступна для Windows Server® 2003/2008.**
- a Откройте главное меню, вынув <sup>и</sup> повторно установив установочный компакт-диск или дважды щелкнув **start.exe** в корневой папке.
- b Отображается главноеменю компакт-диска. Выберите язык и щелкните пункт **Дополнительные приложения**.

![](_page_24_Picture_12.jpeg)

С Нажмите кнопку приложения, которое следует установить.

![](_page_24_Picture_14.jpeg)

d Вернитесь на экран "Дополнительные приложения", чтобы установить другие программы.

![](_page_24_Picture_16.jpeg)

## **2 Установка справки по FaceFilter Studio**

Для получения инструкций по использованию FaceFilter Studio загрузите и установите справку FaceFilter Studio.

- **a** Чтобы запустить программу FaceFilter Studio, нажмите кнопку **пуск** на рабочем столе компьютера и выберите пункт **Все программы**/**Reallusion**/ **FaceFilter Studio**.
- углу экрана.

![](_page_24_Picture_21.jpeg)

c Щелкните пункт **Проверка наличия обновлений**, чтобы перейти на вебстраницу обновлений Reallusion.

![](_page_24_Picture_23.jpeg)

- **c** Нажмите кнопку **Download** (Загрузка) и выберите папку для сохранения загруженного файла.
- e Прежде чем запускать установщик для справки по FaceFilter Studio, закройте программу FaceFilter Studio. Дважды щелкните загруженный файл в выбранной папке и следуйте инструкциям по установке.

#### **Примечание**

*Чтобы открыть полную справку FaceFilter Studio, нажмите кнопку пуск на рабочем столе компьютера и выберите пункт Все программы*/*Reallusion*/ *FaceFilter Studio*/*Справка FaceFilter Studio.*

### Восстановление заводских настроек для параметров сети

Чтобы восстановить заводские значения по умолчанию для всех параметров сети внутреннего сервера печати/сканирования, выполните описанные ниже действия.

- a Убедитесь, что устройство не используется.
- b Нажмите клавишу Меню.
- C Клавишей ▲ или ▼ выберите Сеть. Нажмите ОК.
- d Клавишей ▲ или ▼ выберите Сброс сети. Нажмите ОК.
- e Нажмите н для выбора пункта да.
- Нажмите + для выбора пункта да.
- q Сброс завершается после перезагрузки устройства.

## <span id="page-25-0"></span>Ввод текста при настройке беспроводной сети

Нажмите клавишу ▲, ▼, ◀ или ▶ для выбора буквы, а затем нажмите ОК. Для переключения между верхним регистром, нижним регистром и специальными символами выберите  $\begin{bmatrix} 41 @ 1 \end{bmatrix}$  и нажмите **ОК**.

![](_page_25_Picture_89.jpeg)

#### Ввод пробелов

Чтобы ввести пробел, выберите специальные символы. Затем нажмите клавишу ▲, ▼, ◀ или ▶ для выбора  $\blacksquare$ , а затем нажмите ОК.

## Исправление введенного текста

Чтобы изменить неправильно введенную букву, клавишей ▲, ▼, ◀ или ▶ выберите < или >. Несколько раз нажмите ОК для перемещения курсора под неправильно введенный символ. Затем нажмите клавишу ▲, ▼,  $\triangleleft$ или  $\triangleright$  для выбора  $\triangleright$ , а затем нажмите ОК. Введите правильную букву.

## **Замена расходных материалов**

При наступлении срока замены чернильных картриджей на ЖК-дисплее отображается предупреждающее сообщение. Чтобы получить подробную информацию о чернильных картриджах для данного устройства, посетите веб-сайт<http://www.brother.com/original/> или обратитесь ближайшему дилеру Brother.

### **Чернильный картридж**

![](_page_26_Picture_786.jpeg)

#### **Что такое Innobella™?**

Innobella™ — это серия оригинальных расходных материалов, предлагаемых компанией Brother.

Название "Innobella™" составлено из слов "Innovation" ("инновация") и "Bella" ("прекрасная" по-итальянски) и символизирует инновационную технологию, призванную обеспечить прекрасное качество и высокую долговечность печати.

![](_page_26_Picture_9.jpeg)

#### **Товарные знаки**

Логотип Brother является зарегистрированным товарным знаком Brother Industries, Ltd.

Brother является зарегистрированным товарным знаком компании Brother Industries, Ltd.

Multi-Function Link является зарегистрированным товарным знаком корпорации Brother International Corporation.

Windows Vista является зарегистрированным товарным знаком или товарным знаком корпорации Майкрософт (Microsoft Corp.) в США и других странах. Microsoft, Windows, Windows Server и Internet Explorer являются зарегистрированными товарными знаками корпорации Майкрософт (Microsoft Corp.) в США и/или других странах.

Apple, Macintosh и Safari являются товарными знаками компании Apple Inc., зарегистрированными в США и других странах. FaceFilter Studio является товарным знаком компании Reallusion, Inc.

AOSS является товарным знаком компании Buffalo Inc.

Wi-Fi, WPA, WPA2, Wi-Fi Protected Access и Wi-Fi Protected Setup являются товарными знаками или зарегистрированными товарными знаками объединения Wi-Fi Alliance в США и/или других странах.

Все компании, программное обеспечение которых упомянуто в данном руководстве, имеют собственные лицензионные соглашения для выпускаемых ими программных продуктов.

**Любые коммерческие наименования и торговые наименования компаний, которые можно найти в изделиях компании Brother, а также в сопутствующей документации и любых других материалах являются товарными знаками или зарегистрированными товарными знаками соответствующих компаний.**

#### **Составление и публикация**

Данное руководство составлено и опубликовано под контролем компании Brother Industries, Ltd. и включает в себя последние описания и технические характеристики изделия.

Содержание данного руководства и характеристики данного изделия могут быть изменены без предварительного уведомления. Компания Brother сохраняет за собой право на внесение изменений в содержащиеся в данном руководстве характеристики и материалы без предварительного уведомления и не несет ответственности за ущерб (в том числе косвенный), происшедший в связи с использованием представленных материалов, включая опечатки и прочие ошибки, в том числе ошибки, связанные с публикацией.

#### **Авторское право и лицензия**

©2010 Brother Industries, Ltd. Все права защищены.

В данном изделии использовано программное обеспечение следующих производителей:

©PACIFIC SOFTWORKS, INC., 1983-1998.

В данном изделии используется программное обеспечение KASAGO TCP/IP, разработанное корпорацией ZUKEN ELMIC,Inc. ©Devicescape Software, Inc., 2008.

## **BROTHER CREATIVECENTER**

Следуйте своему вдохновению. Дважды щелкните значок Brother CreativeCenter на рабочем столе для перехода к БЕСПЛАТНОМУ веб-узлу, где можно найти много идей и ресурсов для личного и профессионального использования.

![](_page_26_Picture_30.jpeg)

<http://www.brother.com/creativecenter/>

![](_page_26_Picture_32.jpeg)